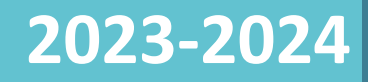

# Handleiding Diensten Gezinszorg

*DE DIENSTEN VOOR GEZINSZORG KUNNEN VIA HET CENTRAAL AANMELDSYSTEEM ALLE STAGEAANVRAGEN VANUIT SECUNDAIRE SCHOLEN, DUALE SCHOLEN EN CENTRA VOOR VOLWASSENENONDERWIJS OPVOLGEN IN 1 OVERZICHT.*

Inhoud

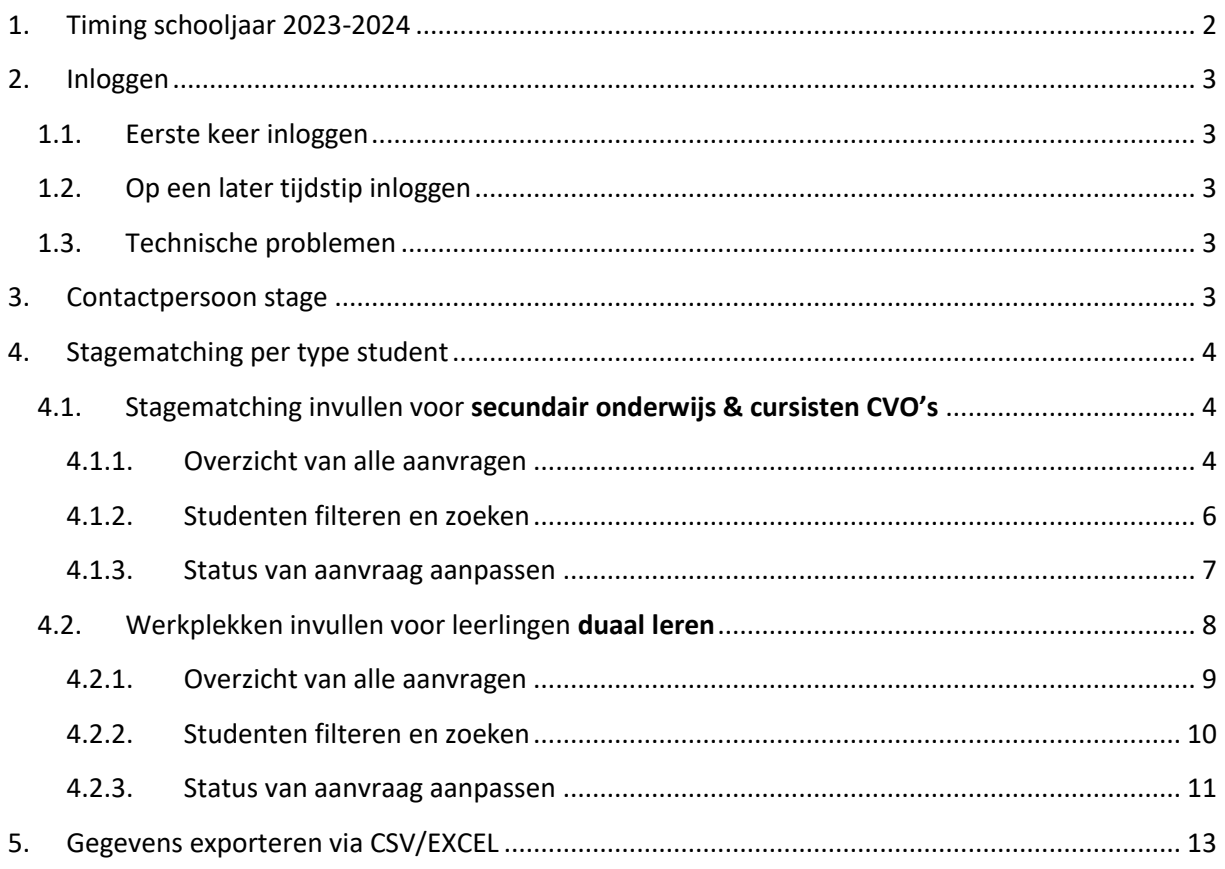

# <span id="page-2-0"></span>1. Timing schooljaar 2023-2024

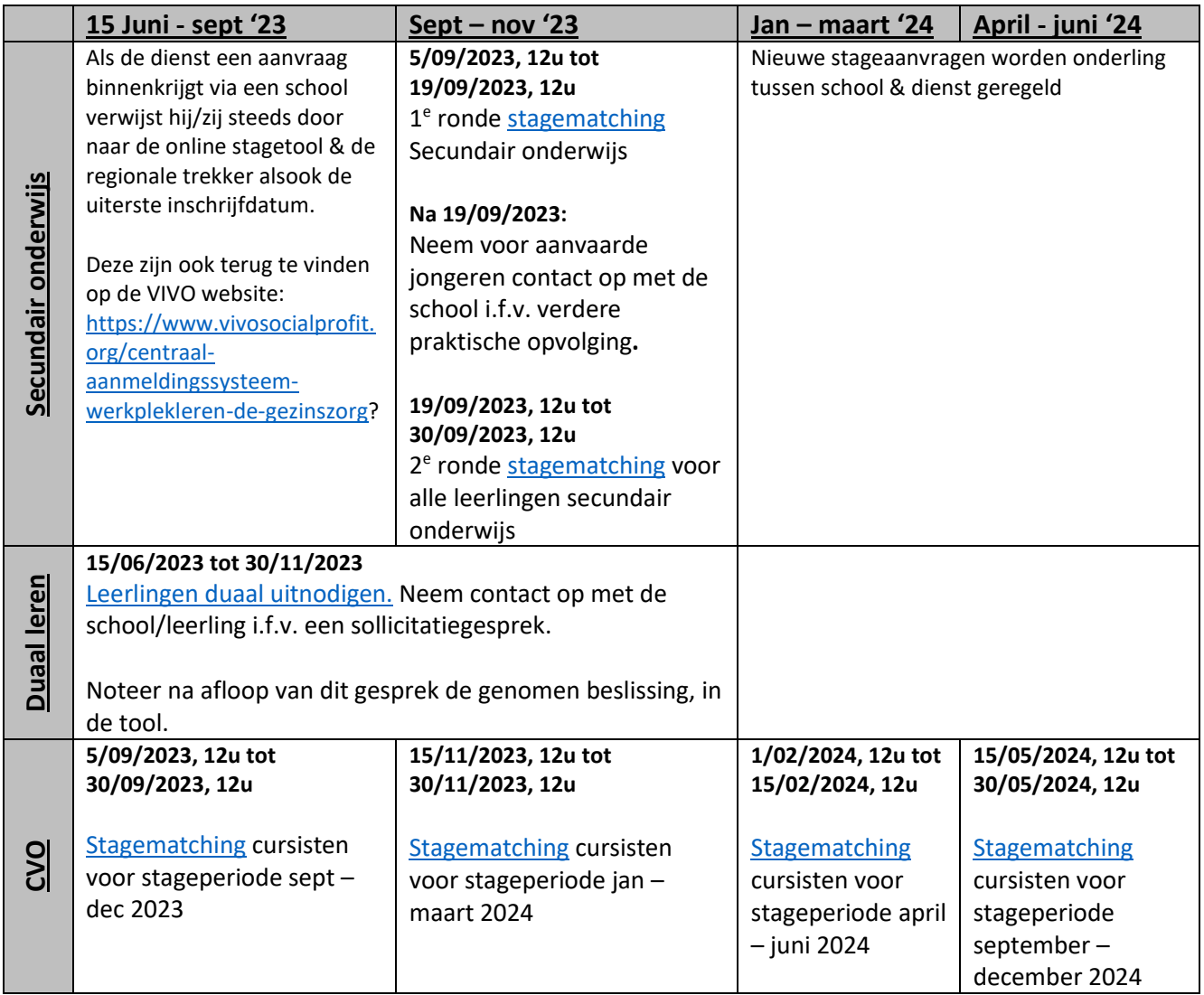

# <span id="page-3-0"></span>2. Inloggen

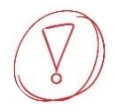

*Open de tool in Google Chrome, Firefox, Microsoft Edge of een andere browser met uitzondering van Internet Explorer, deze wordt niet langer ondersteund.*

#### <span id="page-3-1"></span>1.1. Eerste keer inloggen

Dit gebeurt op uitnodiging via het mailadres dat jullie doorgaven aan de regionale trekkers/VIVO. Er zijn per dienst meerdere login's mogelijk . Hiervoor neem je contact op met VIVO. Na aanmaak login ontvang je ontvang in de opgegeven mailbox een mail va[n info@stagematching.org](mailto:info@stagematching.org) via de welke je je account kan activeren. Klik in het bericht op 'activeer' en geef een paswoord in.

#### <span id="page-3-2"></span>1.2.Op een later tijdstip inloggen

Later inloggen kan via: **[http://stagematching.org](http://stagematching.org/login)**. Je logt in met je mailadres. Paswoord vergeten? Geen probleem, klik op 'paswoord vergeten' en je ontvangt een email (check daarbij ook zeker ook je SPAM) via dewelke je je wachtwoord kan vernieuwen.

#### <span id="page-3-3"></span>1.3. Technische problemen

Onze hulplijn is bereikbaar op werkdagen (behalve op woensdag) tussen 9u30 en 12u en 13u en 15u. Vragen kunnen gesteld worden via mail: [stages@vivosocialprofit.org](mailto:stages@vivosocialprofit.org) of via 02/2503777 (vraag naar Lesley Vincent of Hilde Vanstalle).

#### <span id="page-3-4"></span>3. Contactpersoon stage

Voor we van start gaan met het aanvaarden van leerlingen, moeten we de contactpersonen aanmaken in de tool. Deze contactpersonen zal je later toewijzen aan de leerlingen. Je geeft hiervoor **naam**, **telefoonnummer** en **email** in.

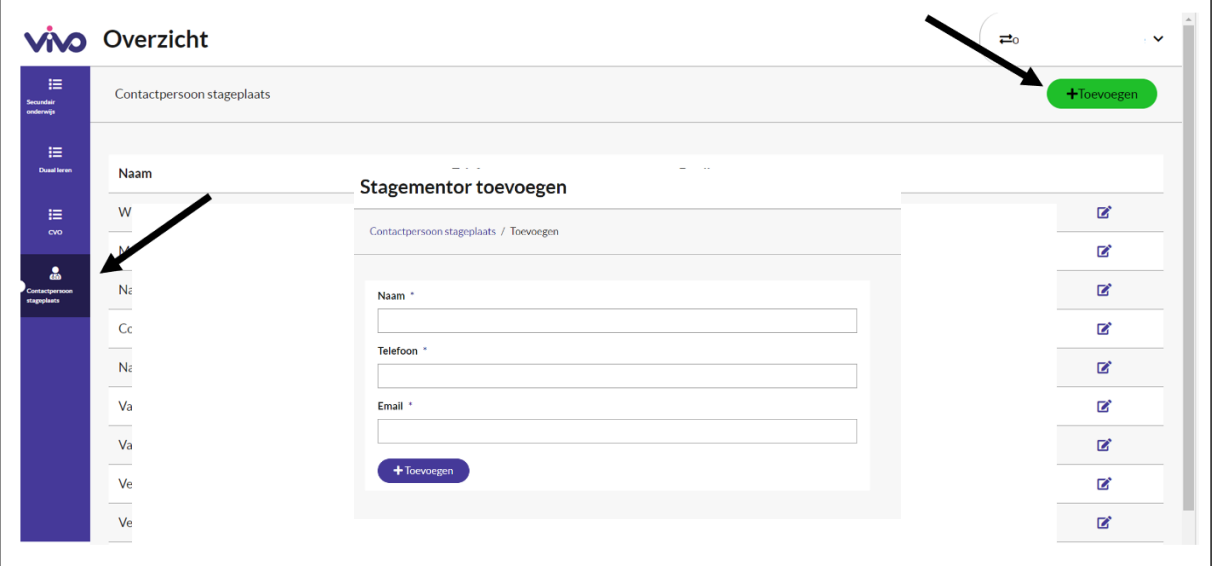

# <span id="page-4-3"></span><span id="page-4-0"></span>4. Stagematching per type student

#### <span id="page-4-1"></span>4.1. Stagematching invullen voor **secundair onderwijs & cursisten CVO's**

Zorg dat je eerst en vooral nakijkt welke studenten je moet plaatsen. Dit kan je doen door middel van de knoppen aan de zijkant links.

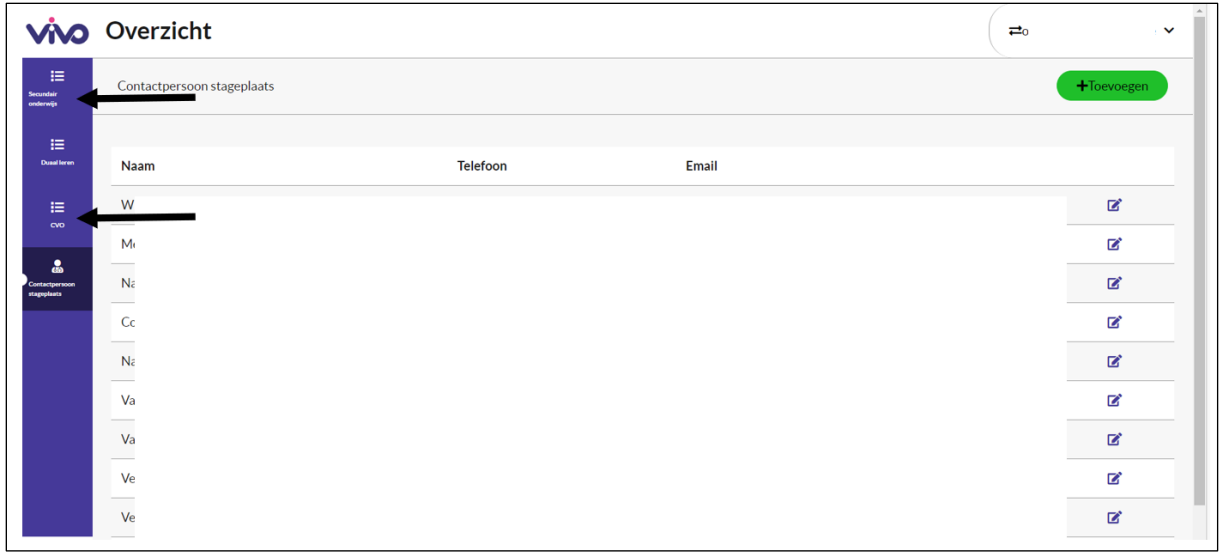

#### <span id="page-4-2"></span>4.1.1. Overzicht van alle aanvragen

Je vindt 2 tabbladen terug. Een tabblad met studenten zonder stageplaats en een tabblad met de door jouw dienst aanvaarde studenten.

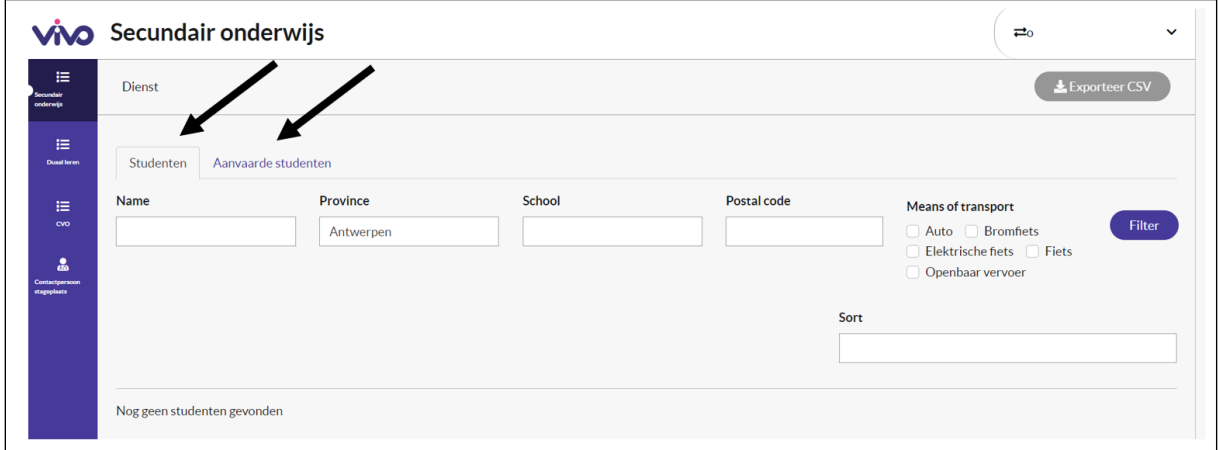

In eerste instantie **(ronde 1)** krijg je enkel de gegevens te zien van de studenten gelinkt aan jouw provincie en die jouw dienst als voorkeursdienst ingaven.

#### Desgewenst kan je filteren op:

- ✓ Naam
- ✓ Provincie
- ✓ School
- ✓ Postcode
- ✓ Vervoersmiddel

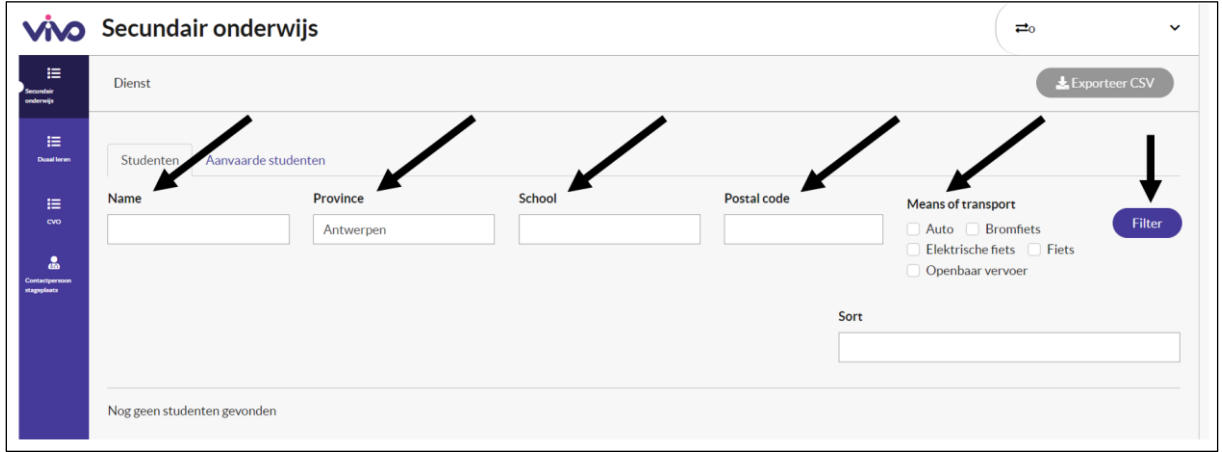

#### Je kan eveneens sorteren op

- ✓ Naam
- ✓ Postcode
- $\checkmark$  En datum van inschrijving (op deze manier kan je zien wie zich nog recent heeft aangemeld.

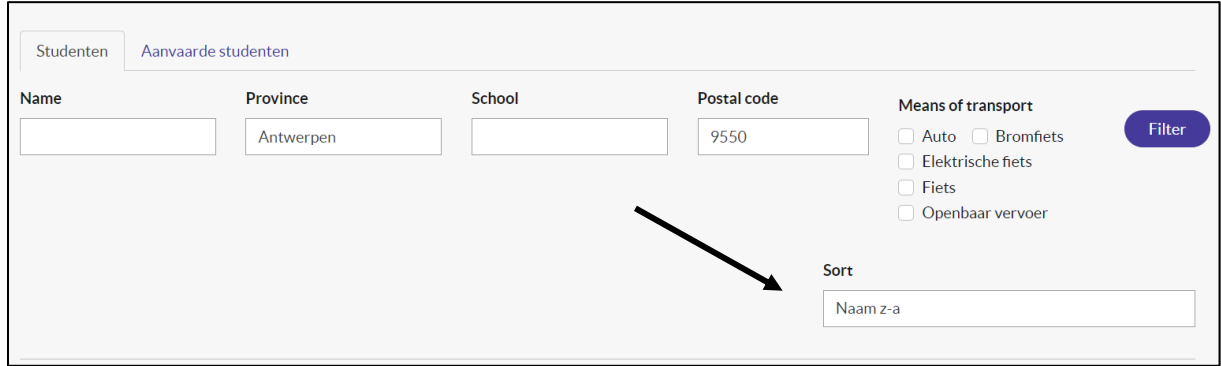

Van elke student krijg je de volgende info te zien. In jouw overzicht staan enkel die leerlingen die nog beschikbaar zijn. Standaard staat de status op 'onbeslist'.

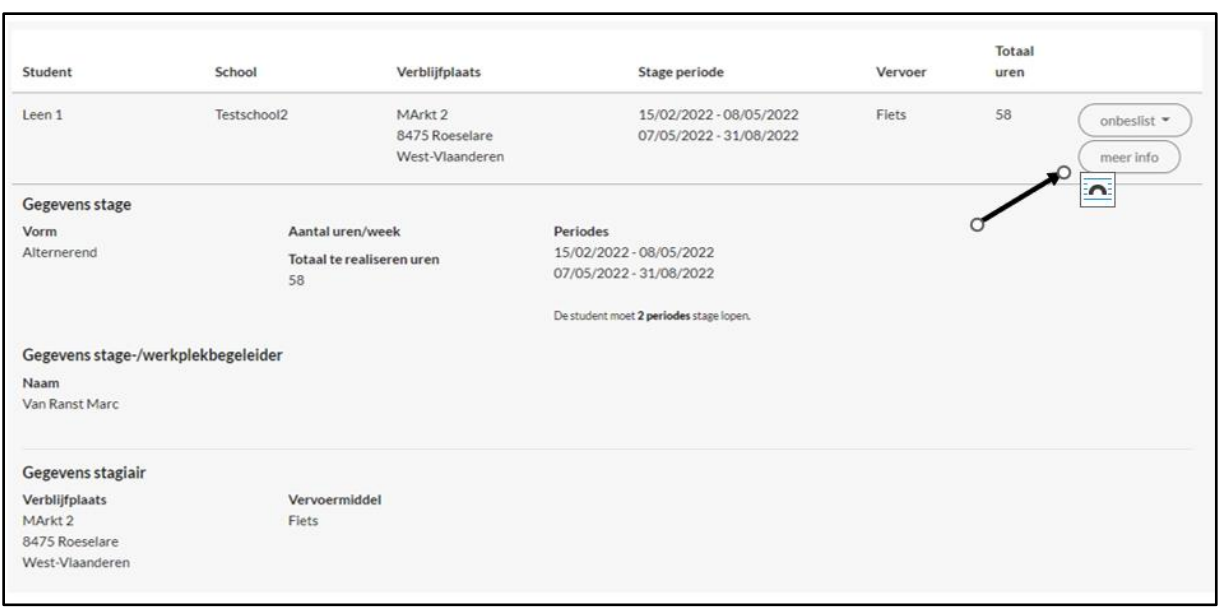

Wanneer je meer informatie wenst over de student, klik je op de knop "meer info" en krijg je meer informatie over de aanvraag te zien.

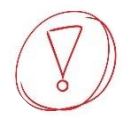

*Pas wanneer een student wordt aanvaard of uitgenodigd op gesprek, krijg je het rijksregisternummer van de student en het emailadres en telefoonnummer van de stage-/werkplekbegeleider en student te zien. Krijg je de info niet te zien? Vernieuw de pagina (Ctrl+F5)*

#### <span id="page-6-0"></span>4.1.2. Studenten filteren en zoeken

Als je studenten over grotere regio's verspreid moet je kunnen selecteren met regioverantwoordelijken. Er zijn verschillende manieren om dit te doen:

- $\checkmark$  Je kan alle regioverantwoordelijken op een afgesproken tijdstip laten inloggen in de tool met je login en wachtwoord om de aanvragen in de regio te bekijken. Als leerlingen dan worden aanvaard kan dit rechtstreeks in de tool gebeuren, of je doet dit tijdens een overleg rechtstreeks in de tool.
- ✓ Eventueel kan je daarbij ook een Excel bestand gebruiken om je overzicht beter te behouden. Dat kan je downloaden via CSV (zie verder in handleiding).

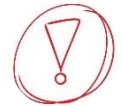

#### *Je kan niet gelijktijdig met dezelfde login en paswoord in de tool. Dat moeten jullie dan wel onderling afspreken.*

#### Bij het bekijken van de aanvragen kan je leerlingen filteren op:

- ✓ **Mobiliteit** (openbaar vervoer, fiets, …) : klik de gewenste vervoersmiddelen aan
- ✓ **Regio**: je kan zoeken op postcode , voor regio's is het mogelijk om te zoeken op de eerste 2 cijfers van de postcode
- ✓ **School**: geef de naam van de school in waarmee jullie regelmatig samenwerken
- ✓ **Provincie**: kijk in de 2e ronde van stagematching ook naar de omliggende provincies, dit kan door bij filter provincie het vak leeg te laten of door te filteren op omliggende provincies

#### <span id="page-7-0"></span>4.1.3. Status van aanvraag aanpassen

Per student kan je, in functie van de genomen beslissing, de status van de student wijzigen.

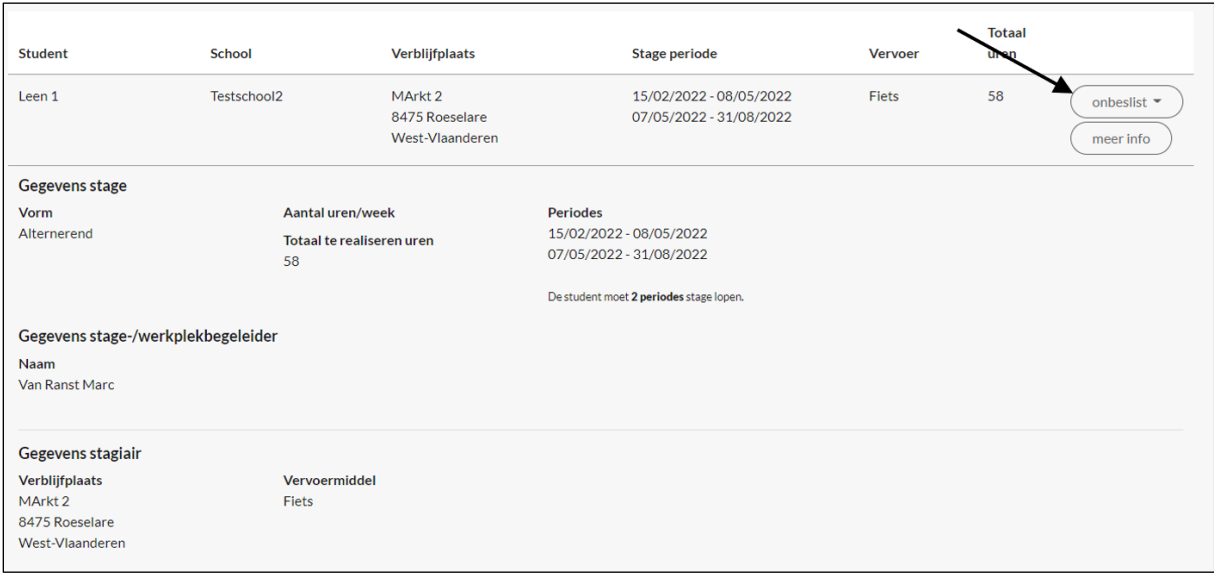

#### De keuzemogelijkheden zijn:

- ✓ **Onbeslist**: Deze status is standaard ingesteld.
- ✓ **Niet aanvaard**: De student krijgt geen stageplek bij jullie.
- ✓ **Onbeslist:** Er werd nog geen beslissing genomen.
- ✓ **Aanvaard**: De student krijgt een stageplek bij jullie.

#### *4.1.3.1. Status onbeslist*

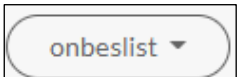

Dit is de standaardstatus. Er werd nog **geen beslissing** genomen. Meerdere diensten kunnen aan eenzelfde student deze status geven.

#### *4.1.3.2. Status niet aanvaard*

niet aanvaard

De student krijgt **geen stageplek** bij jullie. Meerdere diensten kunnen aan eenzelfde student deze status geven.

Status aanvaard

#### markeer als aanvaard

De student krijgt **een stageplek** bij jullie.

Na het aanvaarden van de student, dien

je de stagementor nog te selecteren alsook de stageperiode welke de student bij de dienst terecht kan. Desgewenst kan er ook nog extra informatie toegevoegd worden in het vak notities.

Deze student is **niet langer zichtbaar** voor de andere diensten. Uiteraard blijft deze student voor jullie dienst wel zichtbaar.

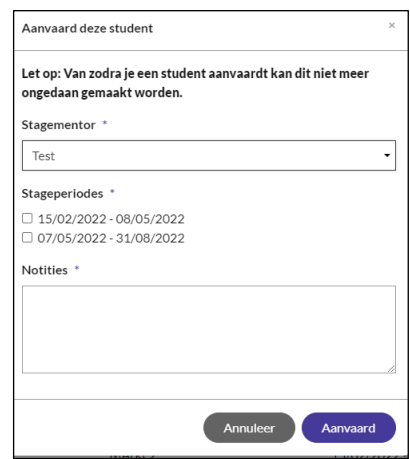

#### Wanneer de 1ste fase is afgerond:

- ✓ Worden alle **studenten** die nog **geen stageplek** vonden **zichtbaar voor alle diensten**.
- ✓ De studenten die reeds **de status "aanvaard"** hebben, zijn **enkel zichtbaar voor de dienst** die de student als aanvaard markeerde.

In 1ste instantie zijn de studenten nog altijd gesorteerd per provincie, postcode en achternaam. Wanneer in de 2<sup>de</sup> fase een student door een tweede dienst als aanvaard wordt gemarkeerd, krijgt deze 2<sup>de</sup> dienst een error.

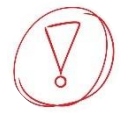

*Neem als dienst contact op met de jongere en/of school in functie van de praktische opvolging van de aanvaarde leerlingen.*

#### <span id="page-8-0"></span>4.2. Werkplekken invullen voor leerlingen **duaal leren**

Zorg dat je eerst en vooral nakijkt welke studenten je moet plaatsen. Dit kan je doen door middel van de knoppen aan de zijkant links.

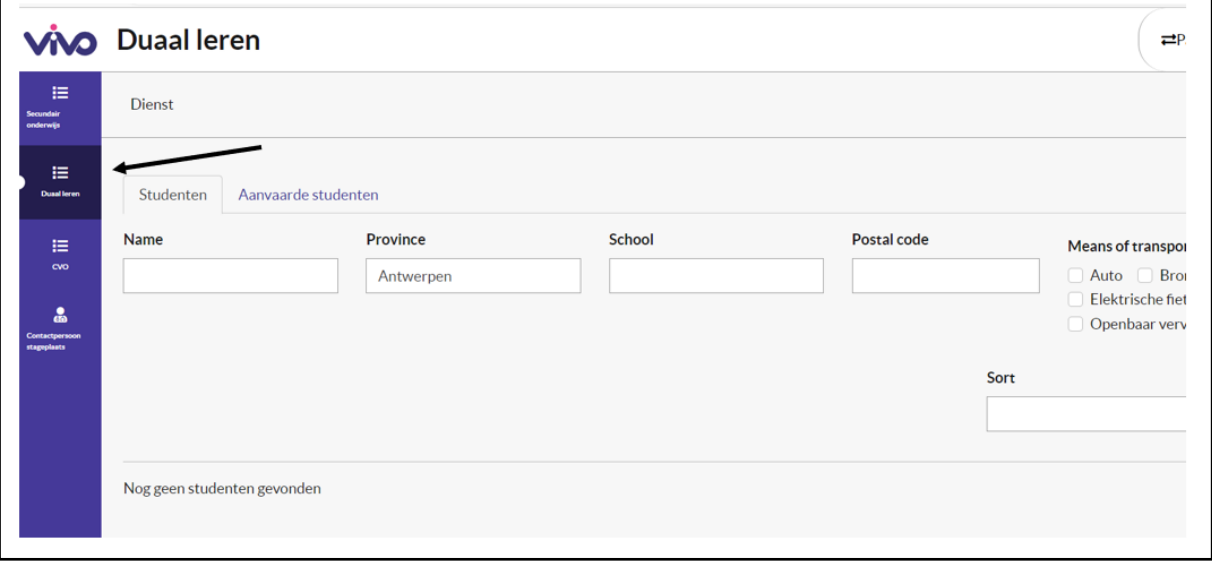

#### <span id="page-9-0"></span>4.2.1. Overzicht van alle aanvragen

Je vindt 2 tabbladen terug. Een tabblad met studenten zonder stageplaats en een tabblad met de door jouw dienst aanvaarde studenten.

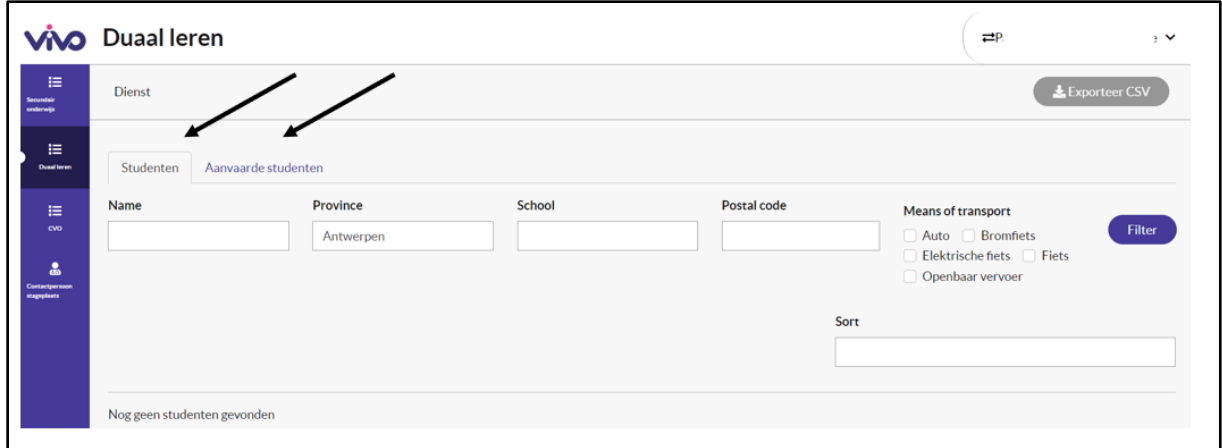

#### Je kan filteren op:

- ✓ *Provincie*
- ✓ *School*
- ✓ *Postcode*
- ✓ *Vervoersmiddel*

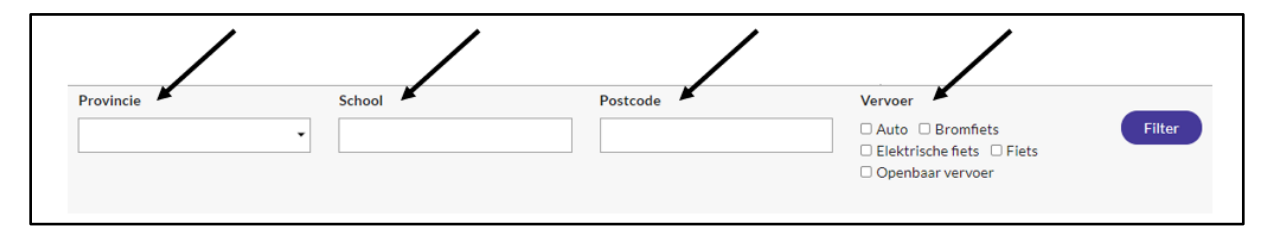

In jouw overzicht staan enkel die leerlingen die nog beschikbaar zijn. Standaard staat de status op 'onbeslist'. Wanneer je meer informatie wenst over de student, klik je op de knop "meer info."

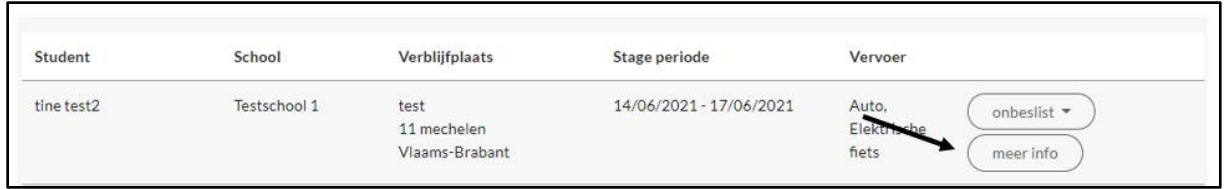

#### Van elke student krijg je de volgende info te zien:

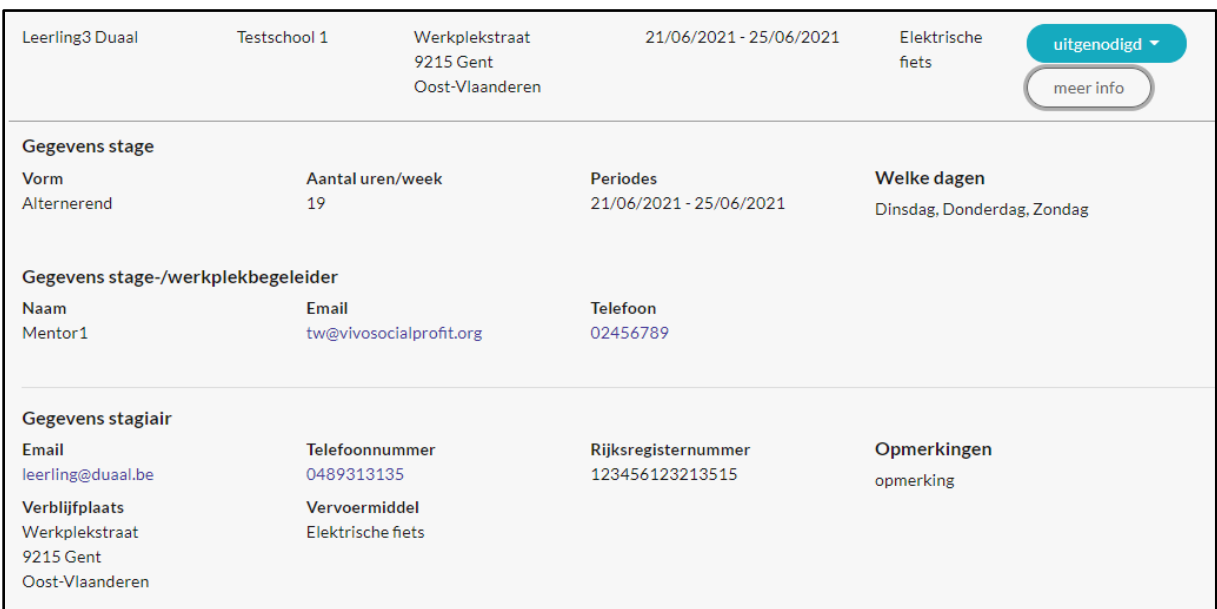

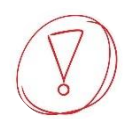

*Pas wanneer een student wordt aanvaard of uitgenodigd op gesprek, krijg je het rijksregisternummer van de student en het emailadres en telefoonnummer van de stage-/werkplekbegeleider en student te zien.*

#### <span id="page-10-0"></span>4.2.2. Studenten filteren en zoeken

Als je studenten over grotere regio's verspreid moet je kunnen selecteren met regioverantwoordelijken. Er zijn verschillende manieren om dit te doen:

- $\checkmark$  Je kan alle regioverantwoordelijken op een afgesproken tijdstip laten inloggen in de tool met je login en wachtwoord om de aanvragen in de regio te bekijken. Als leerlingen dan worden aanvaard kan dit rechtstreeks in de tool gebeuren, of je doet dit tijdens een overleg rechtstreeks in de tool.
- ✓ Eventueel kan je daarbij ook een Excel bestand gebruiken om je overzicht beter te behouden. Dat kan je downloaden via CSV (zie verder in handleiding).

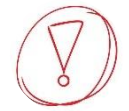

*Je kan niet gelijktijdig met dezelfde login en paswoord in de tool. Dat moeten jullie dan wel onderling afspreken.* 

#### Bij het bekijken van de aanvragen kan je leerlingen filteren op:

- ✓ *Provincie: kijk in de 2e ronde van stagematching ook naar de omliggende provincies, dit kan door bij filter provincie het vak leeg te laten of door te filteren op omliggende provincies*
- ✓ *School: geef de naam van de school in waarmee jullie regelmatig samenwerken*
- ✓ *Postcode: je kan zoeken op postcode , voor regio's is het op korte termijn mogelijk om te zoeken op de eerste 2 cijfers van de postcode*
- ✓ *Vervoersmiddel: mobiliteit (openbaar vervoer, fiets, …) : klik de gewenste vervoersmiddelen aan*

#### <span id="page-11-0"></span>4.2.3. Status van aanvraag aanpassen

Per student kan je, in functie van de genomen beslissing, de status van de student wijzigen.

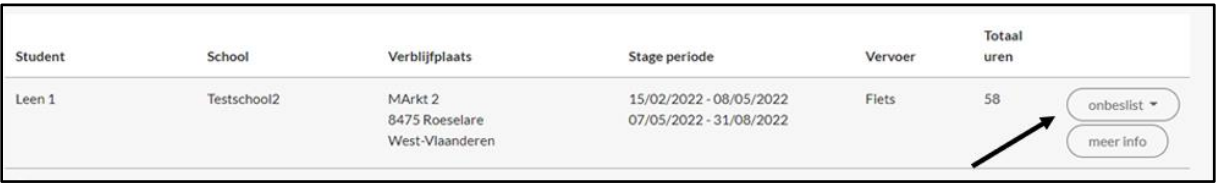

De keuzemogelijkheden zijn:

- ✓ **Onbeslist**: Deze status is standaard ingesteld of je kan hiervoor opteren als er nog geen beslissing genomen.
- ✓ **Niet uitgenodigd**: De student wordt niet uitgenodigd op gesprek.
- ✓ **Uitgenodigd**: De student wordt uitgenodigd op gesprek.
- ✓ **Niet aanvaard**: De student krijgt geen stageplek bij jullie.
- ✓ **Aanvaard**: De student krijgt een stageplek bij jullie.
- ✓ **Niet opgedaagd/gestopt:** Student is niet komen opdagen.

In **eerste instantie** kan je enkel kiezen tussen onbeslist of uitgenodigd.

#### *4.2.3.1. Status onbeslist*

markeer als onbeslist

Na uitnodiging kan je volgende statussen aanduiden. Er werd nog geen beslissing genomen. Dit is de standaardstatus. Meerdere diensten kunnen deze status voor eenzelfde student aanduiden.

#### *4.2.3.2. Status niet uitgenodigd*

markeer als uitgenodigd

De student wordt niet uitgenodigd op gesprek. Meerdere diensten kunnen deze status voor eenzelfde student aanduiden

#### *4.2.3.3. Status uitgenodigd*

markeer als niet uitgenodigd aanduiden.

De student wordt uitgenodigd op gesprek. Meerdere diensten kunnen deze status voor eenzelfde student

In **tweede instantie** zijn er nog andere statussen waarvoor kan geopteerd worden.

#### *4.2.3.4. Status aanvaard*

aanvaard \*

De student krijgt een werkplek bij jullie. Het is nu mogelijk om een opmerking toe te voegen. Deze student is niet langer zichtbaar voor de

andere diensten. Uiteraard blijft deze student voor jullie dienst wel zichtbaar.

#### *4.2.3.5. Status niet aanvaard*

# niet aanvaard

De student wordt na het gesprek niet weerhouden. Meerdere diensten kunnen deze status voor eenzelfde student aanduiden.

#### *4.2.3.6. Status niet opgedaagd/gestopt*

niet opgedaagd/gestopt ▼

De student komt niet opdagen tijdens het gesprek bijvoorbeeld omdat hij gestopt is met de opleiding. Meerdere diensten kunnen deze status voor eenzelfde student aanduiden.

Per student wordt bijgehouden hoe vaak een bepaalde status werd gekozen door een dienst. Deze gegevens zijn beschikbaar via de export van de beheerder.

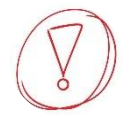

*Nadat een jongere werd uitgenodigd voor een gesprek geef je in de tool het eindresultaat nog in. Zo kunnen we opvolgen of de jongere ook effectief een werkplek vond bij jullie.* 

*Neem als dienst contact op met de jongere en/of school in functie van de stage.*

# <span id="page-13-0"></span>5. Gegevens exporteren via CSV/EXCEL

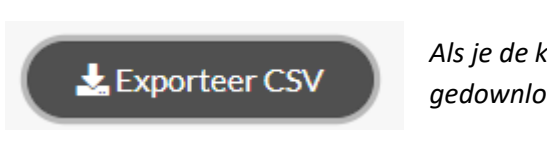

*Als je de knop 'Exporteer CSV' aanklikt, wordt er een CSV-bestand gedownload, dat kan je openen in Excel.*

#### 5.1.Hoe werkt het?

- ✓ Je klikt op 'Exporteer CSV'
- $\checkmark$  Of er opent een pop-up scherm met de downloads of je vindt het bestand terug bij je downloads via verkenner.
- $\checkmark$  Open dit bestand in Excel
- ✓ (Indien gewenst kan het bestand vervolgens met de desgewenste exentensie worden opgeslagen. Excel, CSV, Pdf, …)

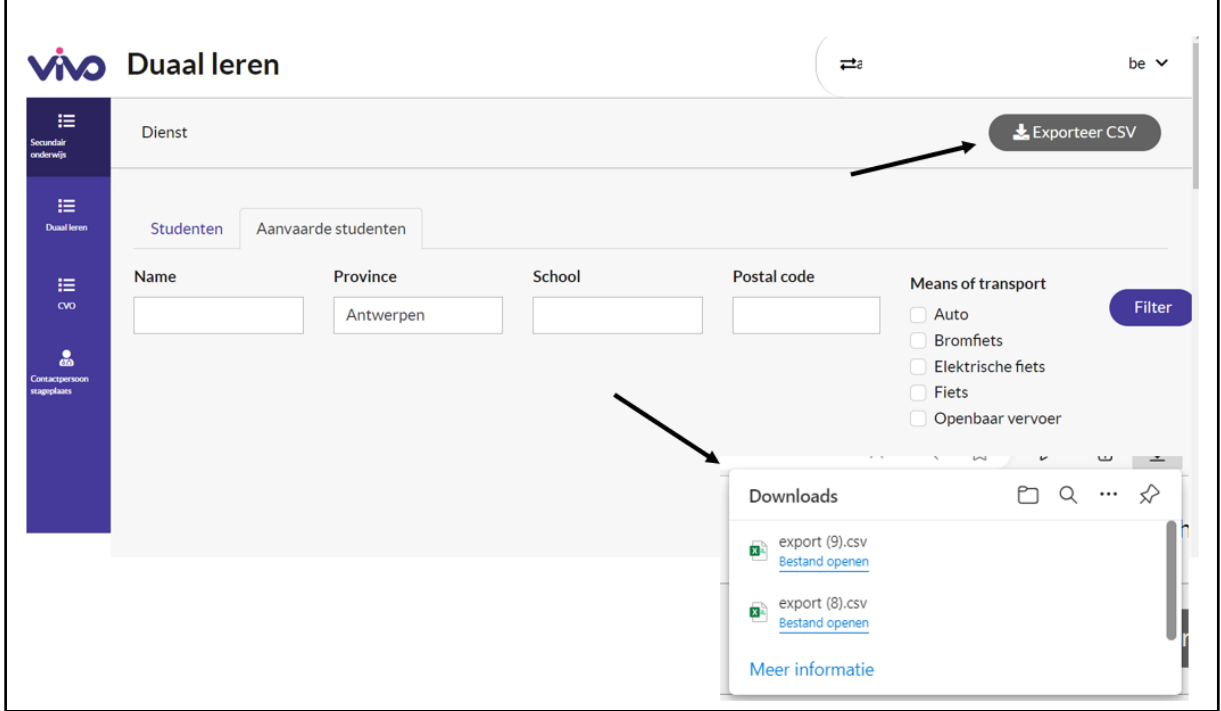

Gegevens die nog niet werden ingevoerd in de tool (zoals bvb. Status) worden nog niet weergegeven.

*Als je Excel bestanden trekt om de stagematching per regio beter vorm te geven, vergeet dan zeker ook niet de aanvaarde leerlingen in de tool in te geven.* 

Vanuit VIVO mag je een standaard mailing verwachten bij elke start en afsluit van een bepaalde ronde. Tijdens het openstaan van de aanvragen sturen we bovendien e-mails met de vermelding hoeveel aanvragen nog open staan.